# **Работа с закупками малого объема в ЕАСУЗ 2.0 и Электронном магазине**

## **Подготовка планируемой процедуры ПГ к отправке в ЭМ**

# **Создание планируемой процедуры ПГ**

### Планируемая процедура в ПГ создается на основе объекта закупки с типом закупки п. 4-5 ч. 1 ст. 93

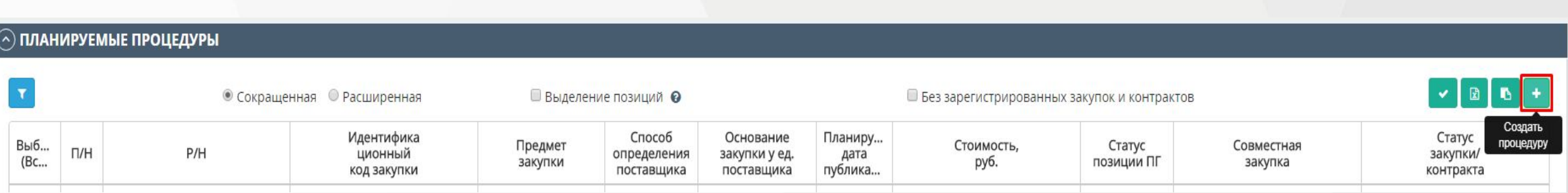

### **Корректная установка даты для выгрузки в ЭМ, сведения выгружаются:**

✔ Для срочных закупок за 24 часа до планируемой даты публикации/заключения контракта с ед. поставщиком (публикация в ЭМ 22.01.2019, дата должна быть 24.01.2019)

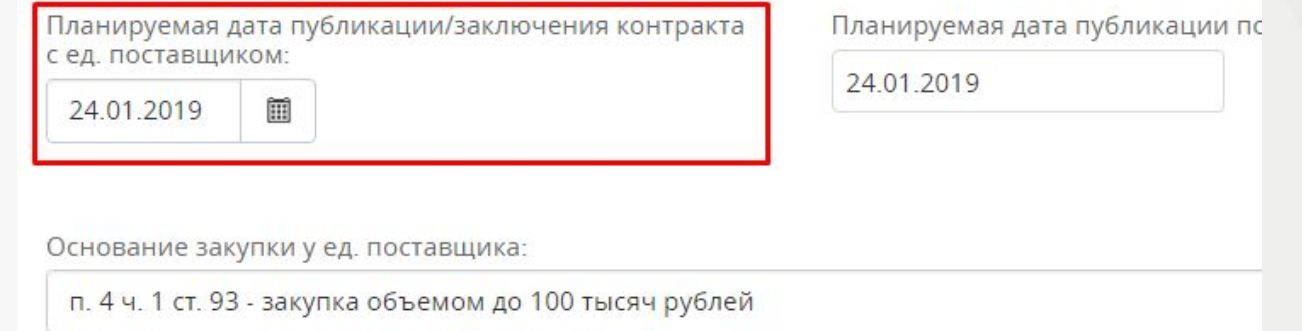

✔ Для обычных закупок минимум за 6 (максимум 20) **рабочих** дней до планируемой даты публикации/заключения контракта с ед. поставщиком (публикация в ЭМ 22.01.2019, дата должна быть 31.01.2019)

### **В ЕАСУЗ включен производственный календарь**

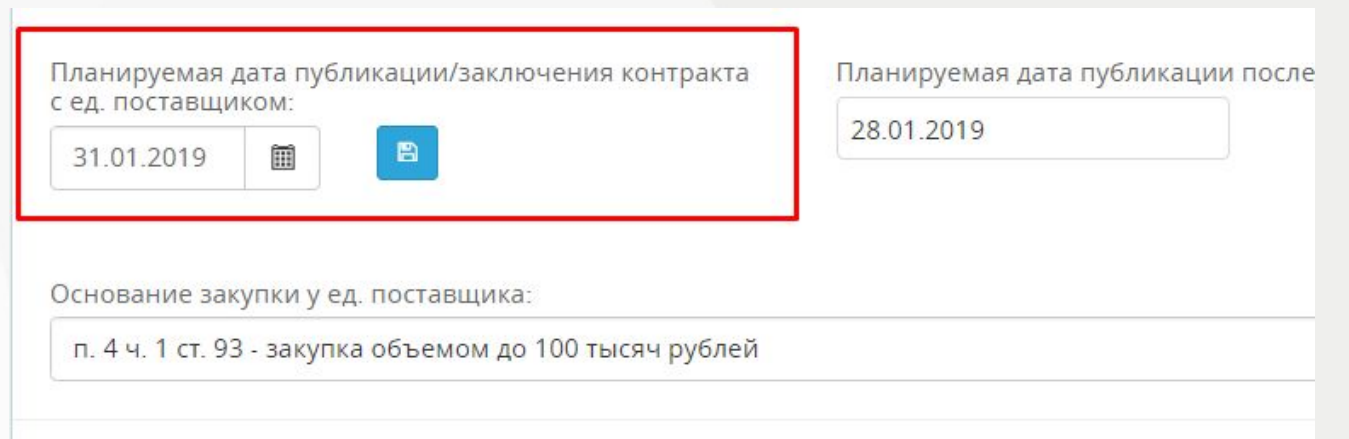

## Срочная закупка

**Допускается проведение «Срочных» закупок посредством Электронного магазина только при наличии обоснования, прикрепленного в позиции плана-графика в ЕАСУЗ и подписанного:**

- *- руководителем / заместителем руководителя ЦИОГВ, ответственным за направление проведения закупочной деятельности;*
- *- руководителем / заместителем руководителя центральных контрактных служб муниципальных районов и городских округов Московской области.*

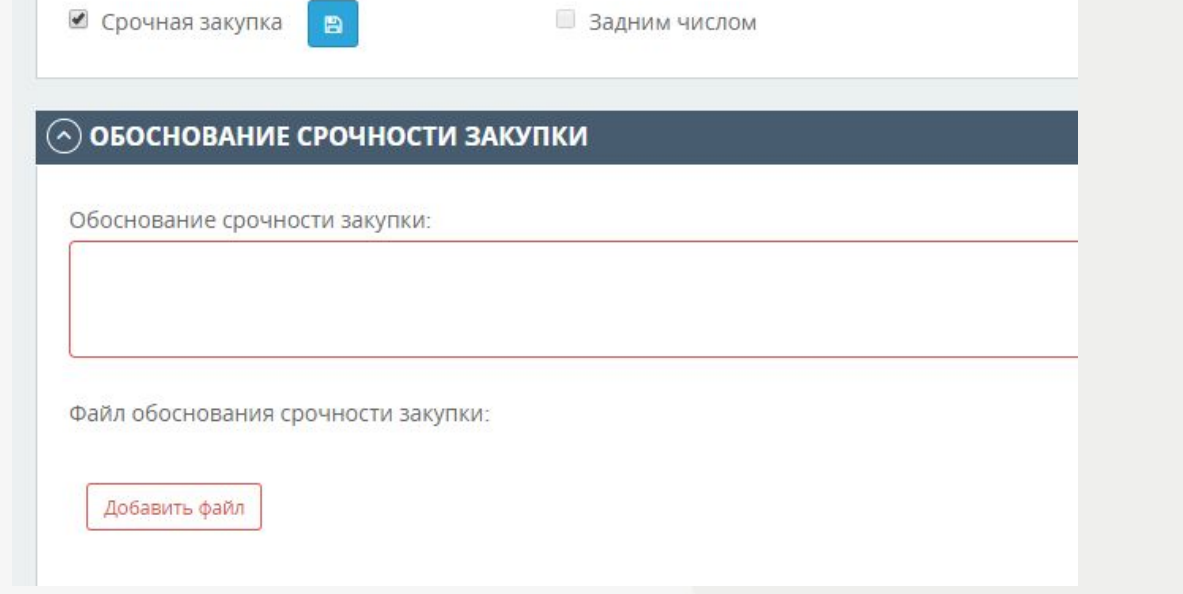

# Прикрепление документации отображаемой в ЭМ

- Обязательным условием для отправки контракта в ЭМ является прикрепление документов в лоте процедуры ПГ, с типами:
- ✔ **Контракт**
- ✔ **Техническое задание**
- ✔ **Приложения к проекту контракта (ПИК)**

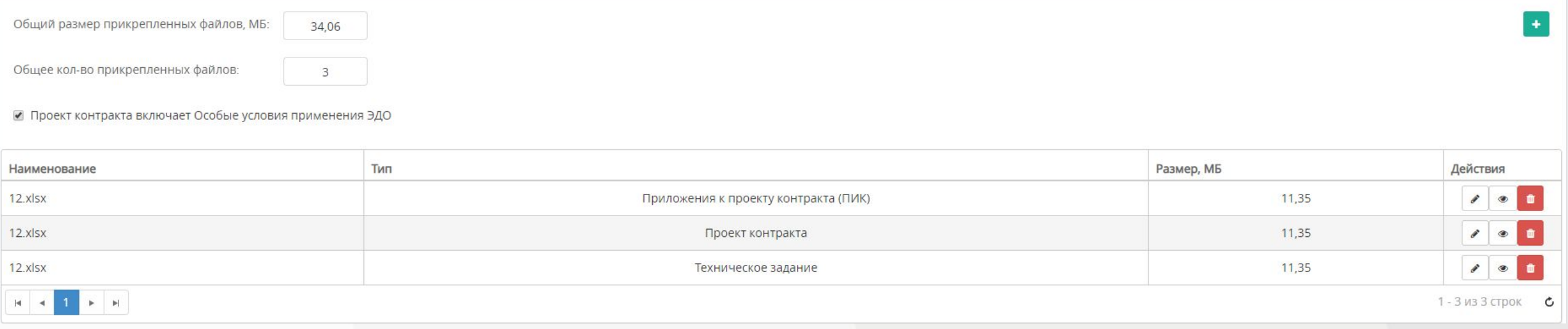

## Раздел электронного магазина (категории)

Заполнение блока **«Раздел Электронного магазина» в спецификации лота процедуры Плана-графика.**

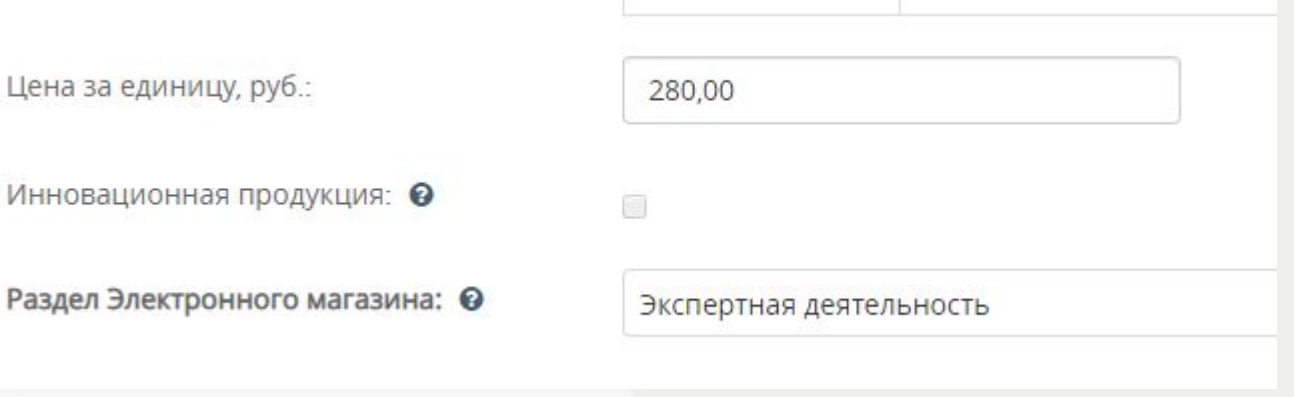

# Подтверждение готовности планируемой процедуры ПГ

После заполнения всех данных, для подтверждения готовности планируемой процедуры необходимо нажать кнопку «Подтвердить готовность»

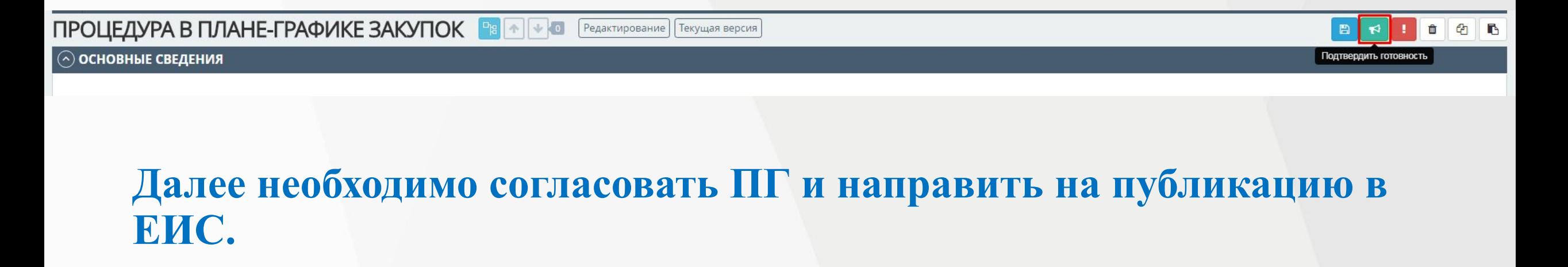

# Отправка закупки в ЭМ

После размещения ПГ в ЕИС, в ЕАСУЗ будет изменен статус процедур малого объема на «Опубликован». В данном статусе осуществляется отправка закупок в ЭМ. (*в данном статусе доступна для редактирования планируемая дата заключения*)

ПРОЦЕДУРА В ПЛАНЕ-ГРАФИКЕ ЗАКУПОК Опубликована | Текущая версия ∥ਾਖ਼ ⊙ ОСНОВНЫЕ СВЕДЕНИЯ Отправить в ЭМ

Реестровый номер извещения в ЕИС:

После отправки в течении 10-15 мин, закупка будет отображаться в личном кабинете заказчика ЭМ. Процедура ПГ изменит статус на «Опубликована в электронном магазине»

ПРОЦЕДУРА В ПЛАНЕ-ГРАФИКЕ ЗАКУПОК

Реестровый номер процедуры ПГ:

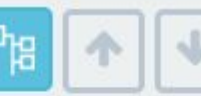

Опубликована

Сквозной реестровый номер:

Опубликована в Электронном магазине | Текущая версия

### ОСНОВНЫЕ СВЕДЕНИЯ

Порядковый номер:

## **Работа с закупками в ЭМ**

### **Порядок авторизации в ЭМ:**

- Для регистрации/авторизации в ЭМ для заказчика используется **ЭП выданная Федеральным казначейством**. Необходимо зайти на сайт https://market.mosreg.ru/
- Далее на странице Электронного магазина нажать кнопку **«Вход»**

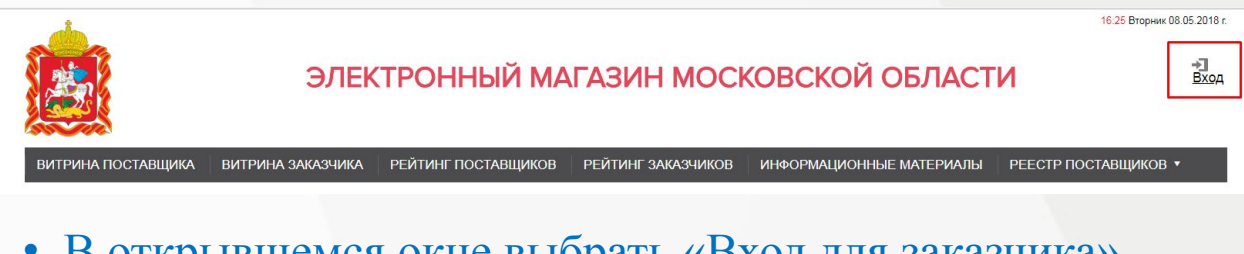

• В открывшемся окне выбрать «Вход для заказчика»

Главная > Авторизация

Авторизация

Вход для заказчика Вход для поставщика

Авторизация через сторонние сервисы

**Bee association** 

• Далее с подключенной ЭП от ЕИС необходимо выбрать необходимый сертификат из списка и нажать кнопку **«Войти»**

### **ВАЖНО! Перед входом в ЭМ должна быть опубликована хотя бы одна закупка.**

# **Отображение новой закупки в ЭМ**

Новые закупки располагаются в разделе «Закупки» в личном кабинете заказчика, а также в открытой части Электронного магазина.

Главная / Реестр закупок

Реестр закупок

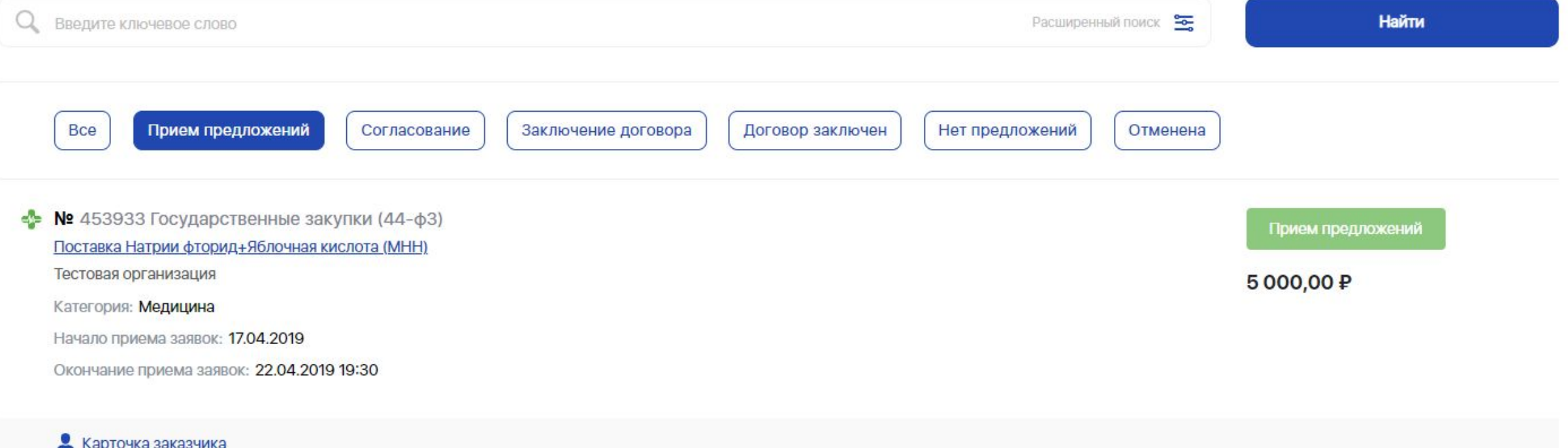

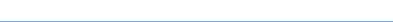

## **Возможные действия заказчика в ЭМ**

✔Удаление/Отмена закупки ✔Продление срока ✔Предложить участие в закупке

## Отмена закупки

В диалоговом указать причину отмены закупки и нажать кнопку «Сохранить». Закупка перейдет в статус «Отменена».

Отмененная закупка удаляется из Витрины поставщика и отображается только в Личном кабинете заказчика

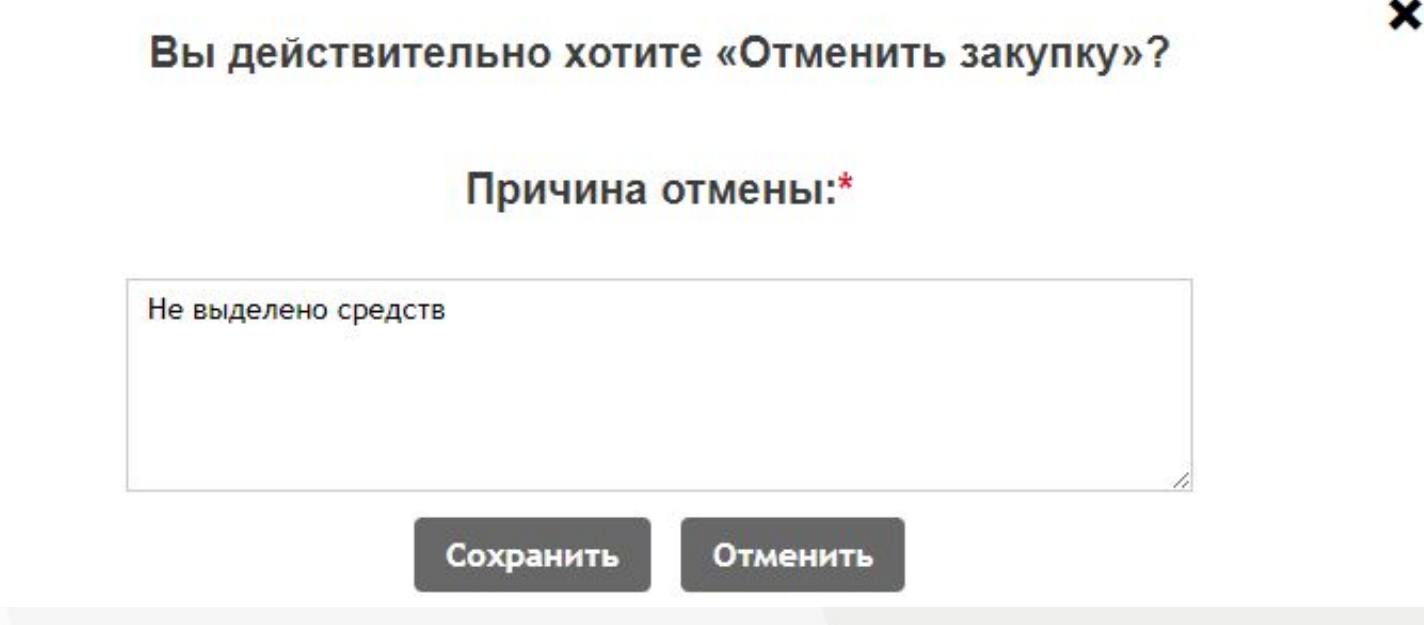

## **Продление плановой даты заключения.**

Для продления срока подачи необходимо нажать кнопку «**Изменить даты закупки**»

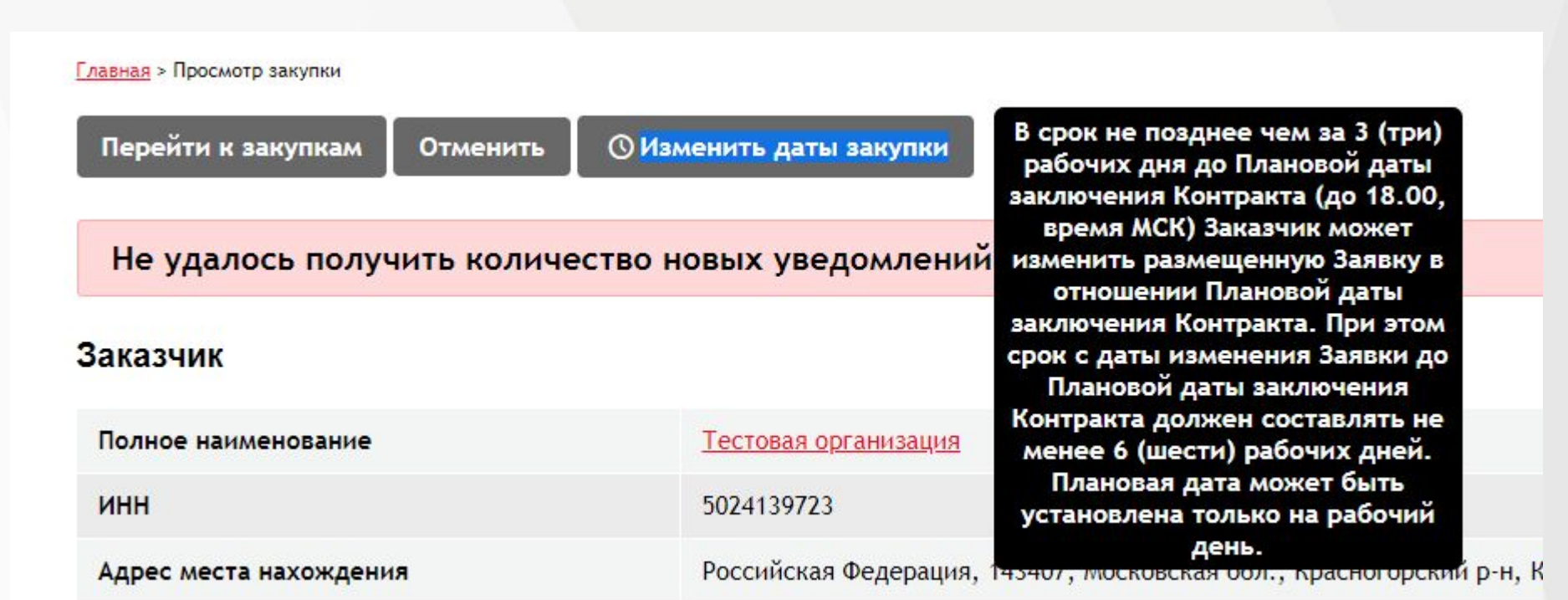

## Выбор из предложений о продаже

Заказчику доступна функциональная возможность выбора из предложений о продаже кнопкой «Предложить участие»

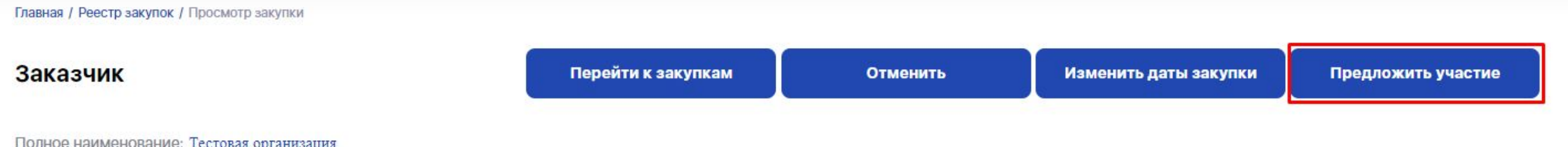

TCCTOBER OFTEHINGER

#### ИНН: 5024139723

Адрес места нахождения: Российская Федерация, 143407, Московская обл., Красногорский р-н, Красногорск г., бульвар Строителей, 1

## Просмотр предложений от поставщиков в закупке

Перейти к форме просмотра закупки, для которой завершился период подачи предложений. Предложения на закупку, поданные поставщиками, отображаются в форме просмотра закупки в области «Предложения поставщиков»

**С 01.01.2019 Убрана возможность рассмотрения предложений поставщиков на соответствие/несоответствие**

Предложения поставщиков

 $Ne<sub>1</sub>$ 

Дата подачи: 18.04.2019

Поставщик: Иванова Светлана Иванович

Цена, ₽: 4000,00 Не облагается НДС

Предложение: Просмотреть

Статус: Действительно

Наличие ЭЦП у поставщиика: Да

### **Заключение договора (Заказчик)**

### ✔ В форме просмотра закупки, в списке предложений нажать кнопку «Заключить договор»

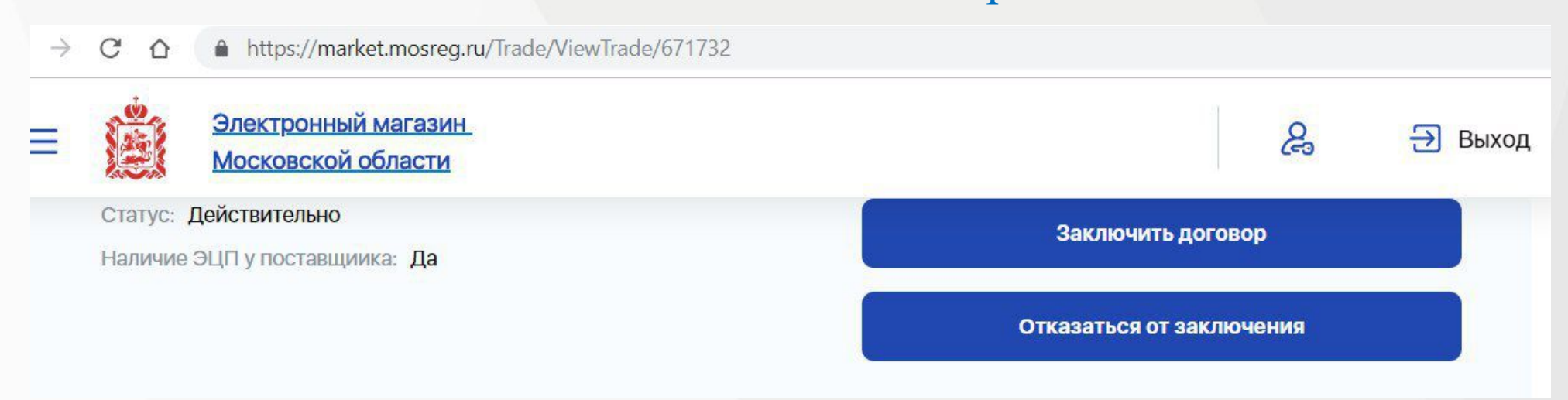

В случае наличия поставщика в реестре РНП, Вы можете отказаться от заключения и перейти к заключению договора со следующим по цене поставщиком.

Отказ от заключения контракта с поставщиком (подрядчиком, исполнителем) в случае если сведения о поставщике (подрядчике, исполнителе) отсутствуют в реестре недобросовестных поставщиков (РНП), является нарушением пунктов регламента

## **Все договора с 01.01.2019 заключаются в «Электронной форме»**

### В открывшемся окне заполнить требуемые поля и нажать кнопку «Отправить на подписание»

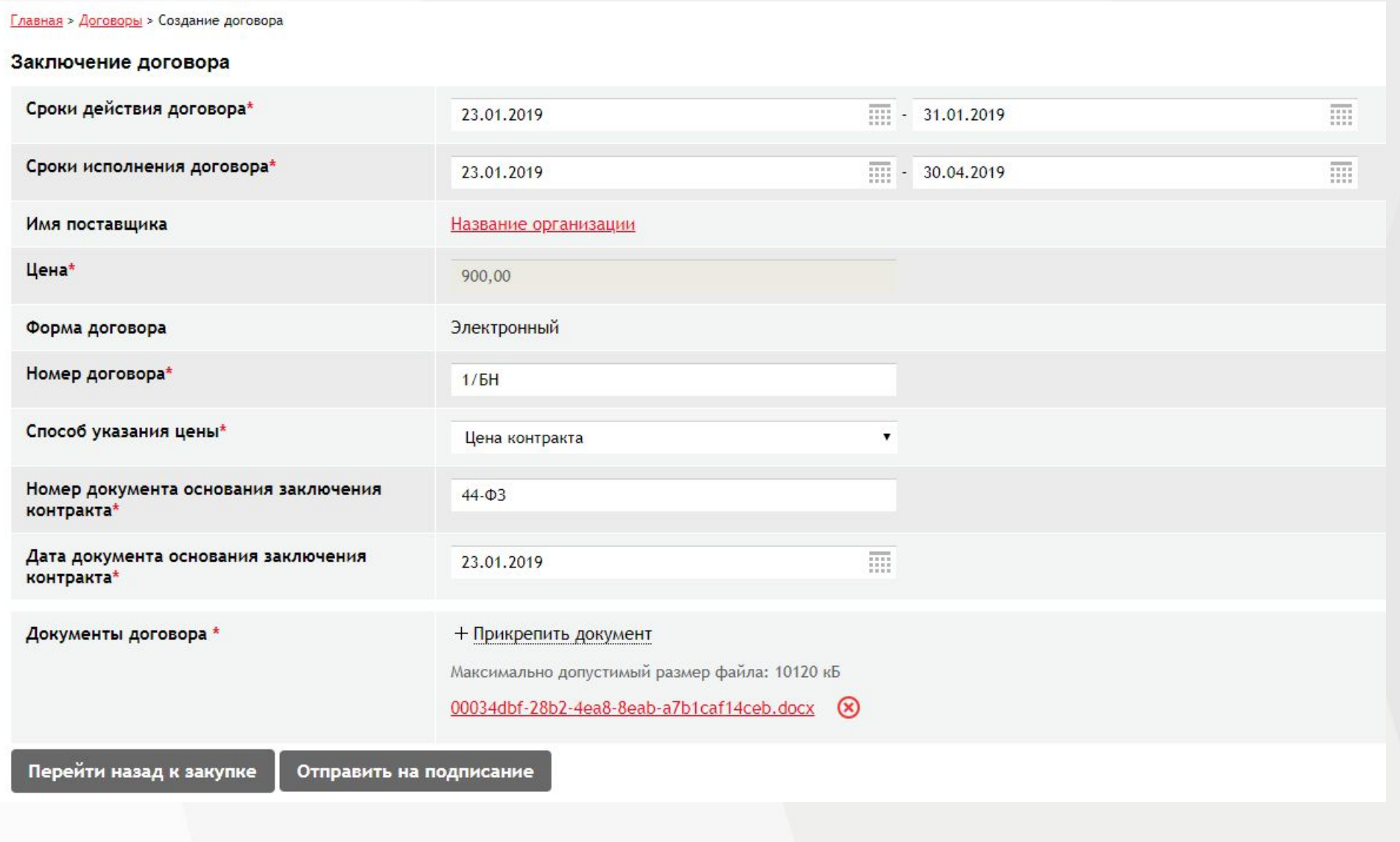

### Статус закупки меняется на «Заключение договора»

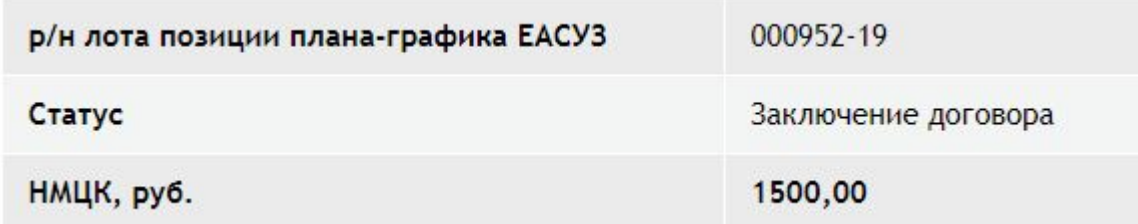

### Статус договора меняется на «Направлен на подписание участнику»

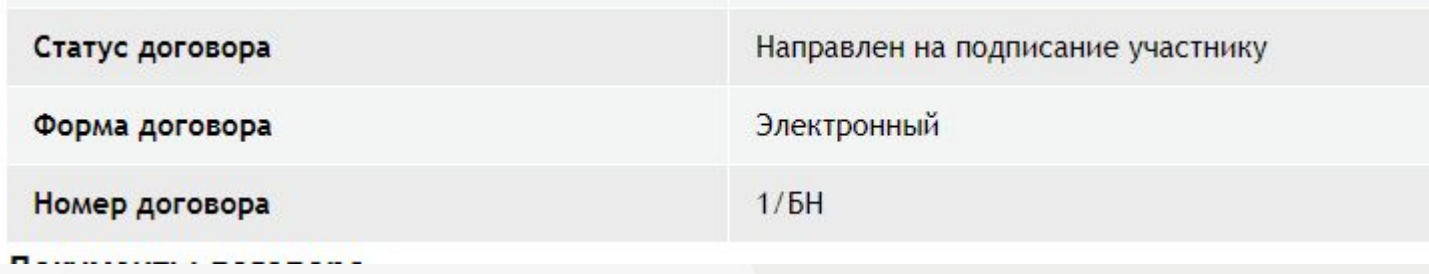

## Заключение договора (Поставщик)

### Возможные действия поставщика в ЭМ

**Главная** > Договоры > Просмотр договора

### Просмотр информации о договоре

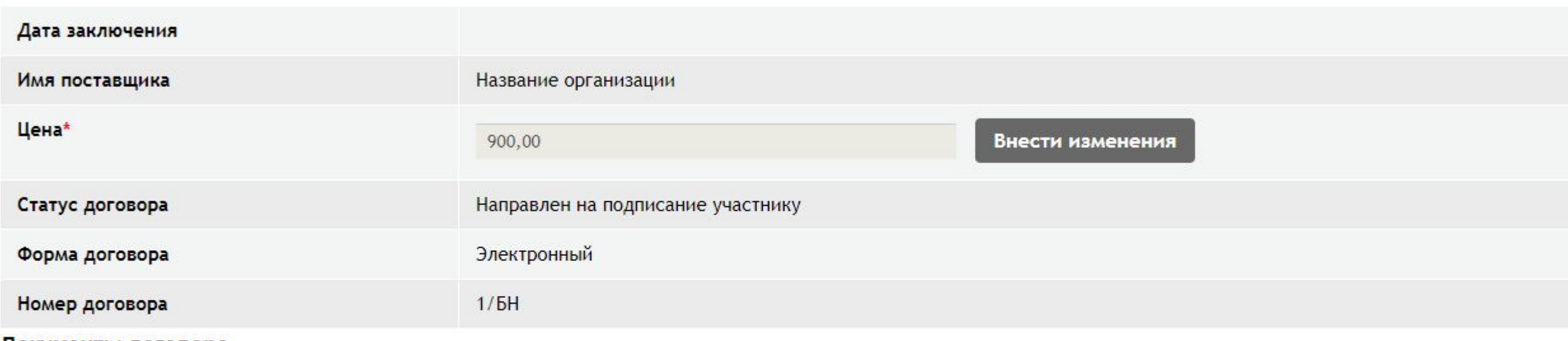

#### Документы договора

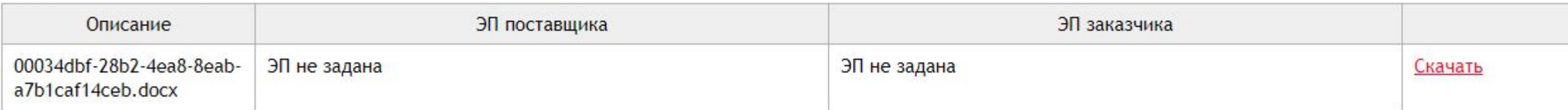

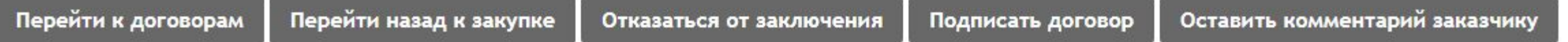

## После подписания поставщиком, Заказчик может перейти к договору кнопкой « Перейти / »

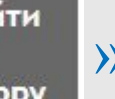

### и подписать сведения о договоре

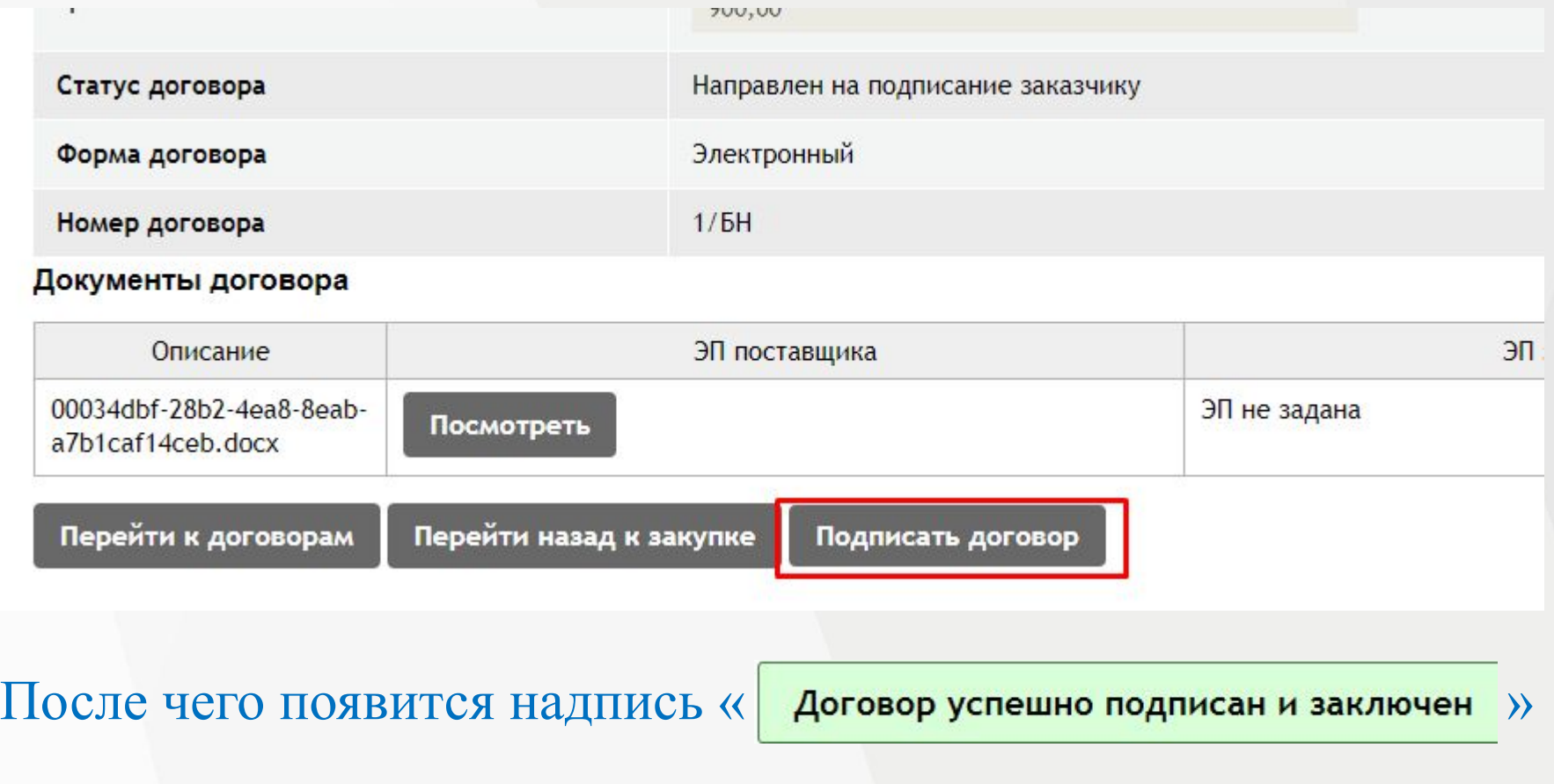

### Статус закупки меняется на «Договор заключен»

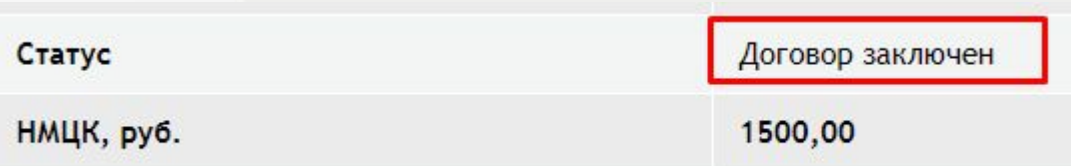

### Статус договора меняется на «Заключен»

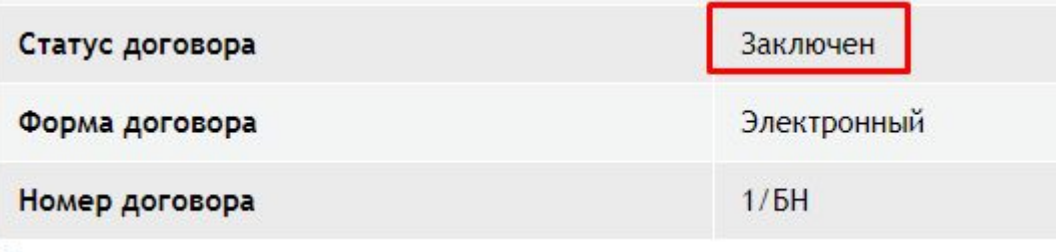

## **Личный кабинет Поставщик/Заказчик**

В случае если Заказчик выступает в качестве Поставщика, и уже имеет личный кабинет Заказчика необходимо в карточке организации в ЭМ нажать кнопку **«Редактировать»** и далее **«Хочу работать как поставщик»**

### Главная > Общая информация об организации • Организация Редактировать Общая информация Информация о пользователе Документы Редактирование информации Изменить пароль Хочу работать как поставщик Сохранить изменения Информация о пользователе